## **Návod pro použití Kontaktního centra**

- online podávání žádostí -

Kontaktní centrum (KC) je univerzální nástroj pro podávání online podnětů (žádosti, oznámení, …). Každé KC je zpřístupněno skupině studentů, jejichž podněty vyřizuje odpovědná osoba (např. referentka daného studijního programu).

Kontaktní centrum otevřete po přihlášení do osobní administrativy UIS v okně E-agenda pomocí odkazu **Kontaktní centrum.** Případně přes Portál studenta kliknutím na ikonu Kontaktní centrum a odkaz "Hledám řešení".

Pokud je pro vaše studium nějaké KC zpřístupněno, uvidíte jeho složku.

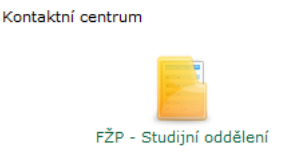

Po kliknutí na složku zobrazíte elektronické formuláře.

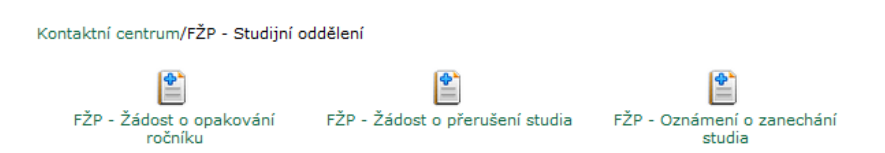

Jednotlivé formuláře jsou pojmenovány a nadefinovány podle typových potřeb. Pokud neexistuje formulář vhodný pro vaši žádost, využijte formulář s názvem "Žádost obecná".

Formulář se skládá vždy z názvu podnětu, který je předdefinovaný dle typu žádosti. Název podnětu můžete upravit dle potřeby (především v případě použití obecné žádosti). Dále jsou součástí formuláře formulářová pole (povinná či volitelná) a doprovodné texty, které jsou psané vždy kurzívou.

Součástí vybraných formulářů může být i příloha. O nutnosti přílohu nahrát do formuláře vás informují doprovodné texty. Vygenerovaný soubor vhodně pojmenujte (např. přehled studia) a vyplňte popis souboru.

Před odesláním formuláře musíte udělit souhlas, kterým potvrdíte správnost žádosti.

Žádost odešlete klinutím na tlačítko "Odeslat".

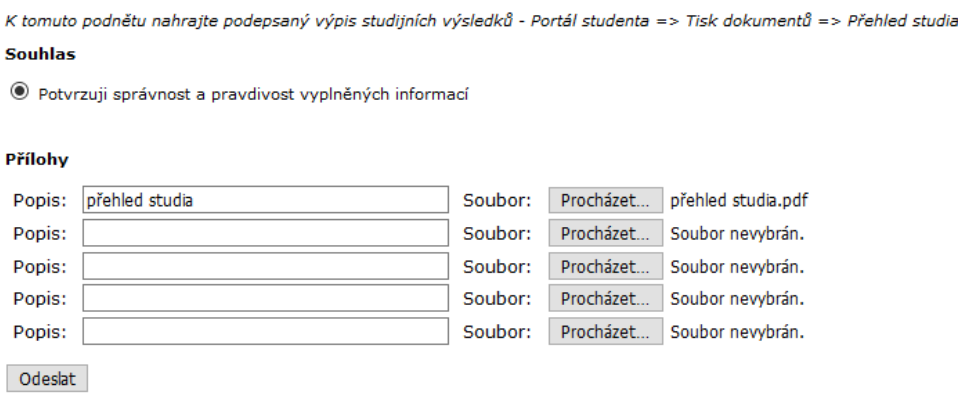

## **Návod pro použití Kontaktního centra**

- online podávání žádostí -

Po odeslání žádosti můžete sledovat její stav v záložce "Moje podněty". Zadaný podnět nyní musí nejprve přijmout odpovědná osoba (řešitel). Poté se změní stav podnětu na Řešený, zobrazí se osoba, která podnět řeší a termín, do kdy se musí podnět nejpozději vyřídit. Lhůty řešení vyplývají ze Správního řádu.

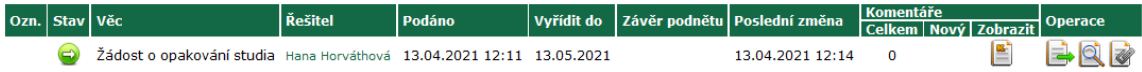

V případě, že řešitel shledá žádost nekompletní, vrátí vám ji k doplnění s komentářem, co je třeba doplnit. Můžete upravit texty zadané ve formulářích i přílohy.

Kliknutím na ikonu "Průběh" i otevřete prostředí žádosti. Informace, které po vás řešitel požaduje, jsou uvedeny v "Historii stavů podnětu" v Poznámce.

## Historie stavů podnětu Historie zobrazuje průchod jednotlivými stavy při vyřizování podnětu. Tyto stavy jsou seřazeny chronologicky od nejnovějšího po nejstarší a poskytují detailní informace o dění, včetně přehledu jednotlivých vyjádření, schválení a komentářů. Poř. **Stav**  $\overline{2}$

Řešitel - kontrola a doplnění Název: Řešitel: Hana Horvátbová 13.04.2021 12:18 Poslední změna: Poznámka: Uveďte důvod opakování ročníku

Pomocí editačních ikon doplňte požadované informace (formulářová pole nebo přílohy). Po jejich vyplnění napište do žlutého formulářového pole "Doplnění" sdělení pro řešitele vašeho podnětu a klikněte na tlačítko "Uložit".

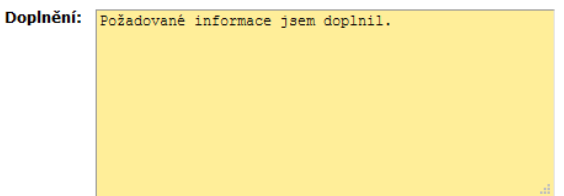

Uložit

V historii stavů podnětu se zaznamená vaše odpověď i čas odeslání. Pokud jste správně doplnili všechny požadované informace, může řešitel váš podnět zpracovat a postoupit ke schválení odpovědným osobám. Můžete zde sledovat i vyjádření dalších odpovědných osob.

Po vyjádření odpovědných osob řešitel změní stav žádosti na "Schválený". Po provedení požadovaných změn a nastavení v systému váš podnět nastaví do stavu "Schválený a vyřízený". Váš podnět se přesune do záložky "Vyřízené podněty". Do této složky se budou přesouvat i podněty, které byly zamítnuty.

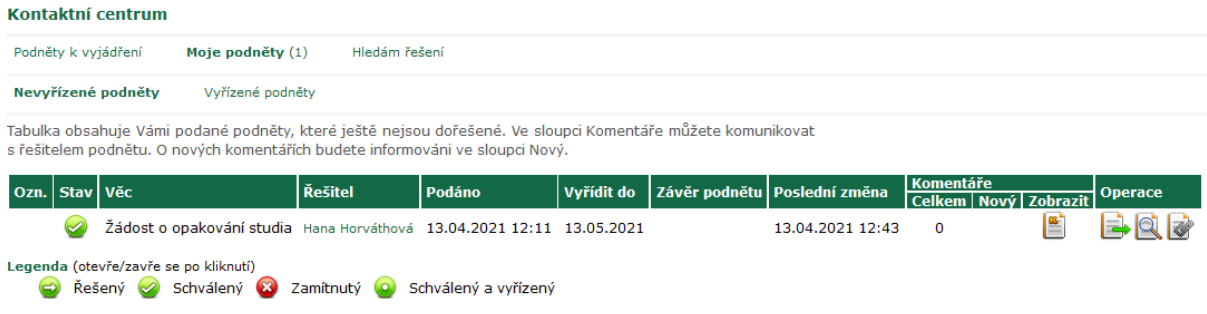